### **GENERAL DYNAMICS**

**Mission Systems** 

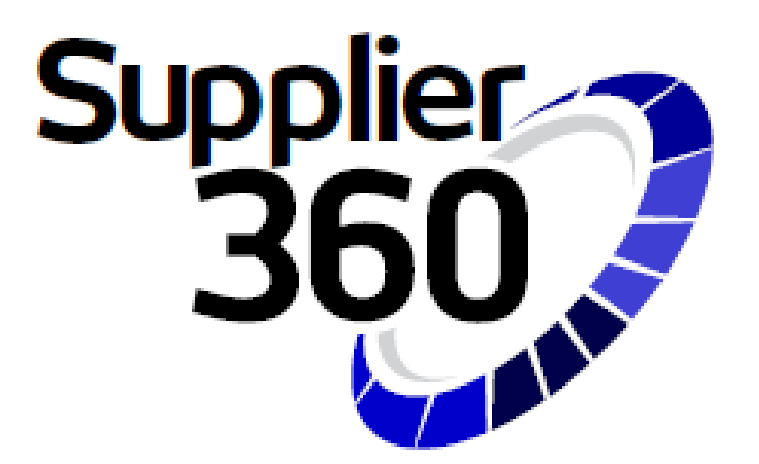

Supplier 360 Reps and Certs Instructions

MARCH 2022

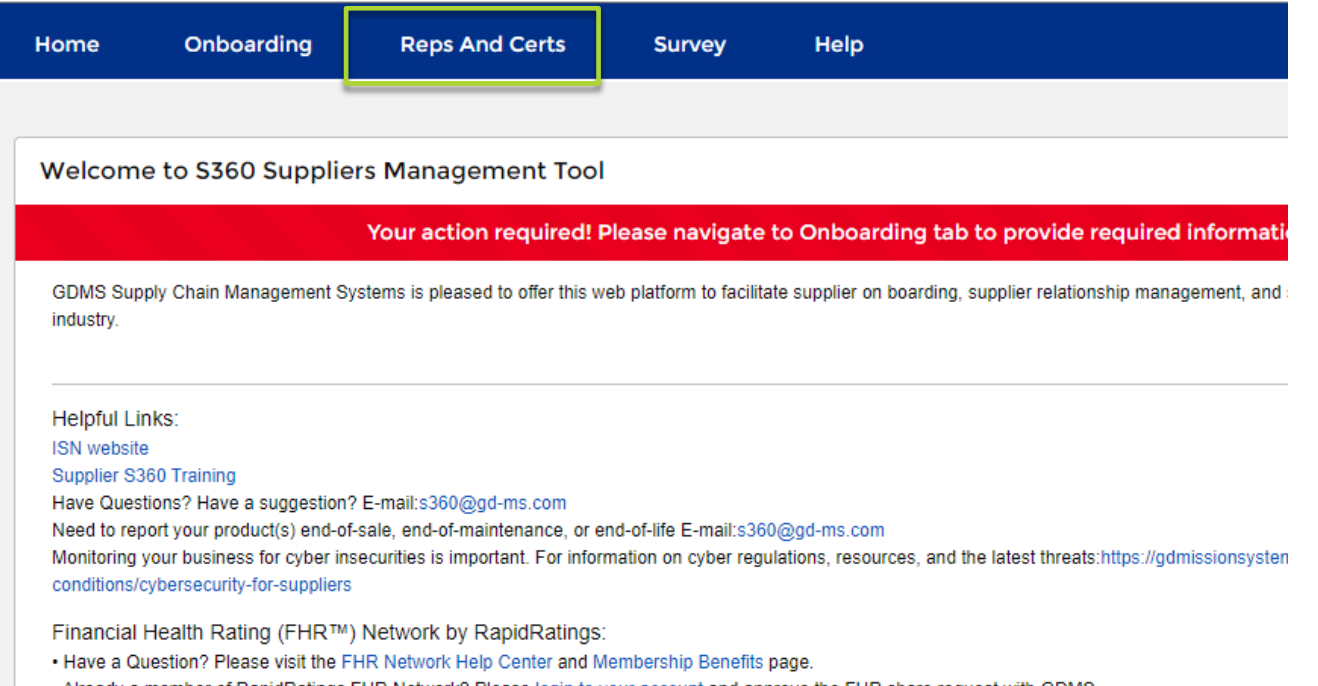

• Already a member of RapidRatings FHR Network? Please login to your account and approve the FHR share request with GDMS

. Don't see a pending share request in the FHR Network? Please request to share your FHR with GDMS by emailing E-mail: FHRNetworkSupport@rapid

GDMS may require a Representations and Certifications (Reps and Certs) package from you. If this occurs after initial onboarding, you will receive an e-mail. To access the Reps and Certs that you need to complete, click the "Reps and Certs" tab at the top of your homepage.

If you are not the person who will be completing the reps and certs, you can add a contact (if the appropriate person is not already a contact) by:

- Clicking the Onboarding tab
- 2. Navigating to "Contacts"
- 3. Click "Add new contact"
- 4. They will receive an invite to the system
- 5. You will then want to notify that person that they will need to log in and complete the reps and certs

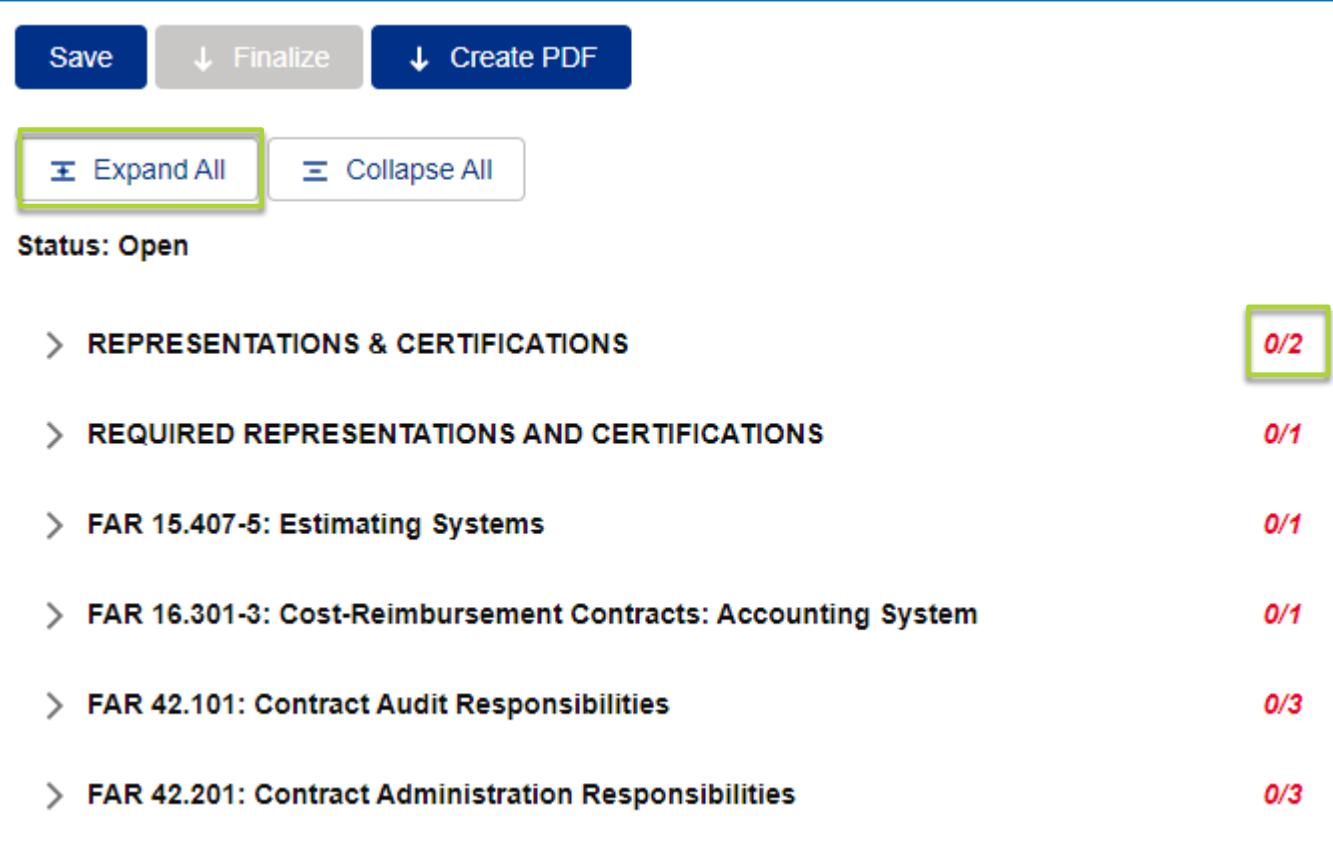

- 1. You can see how many questions there are in each representation/certification and how many you have completed to the right of the category
- 2. To expand all representations/certifications , click the "Expand All" button at the top

#### $\vee$  REPRESENTATIONS & CERTIFICATIONS

Do you have a VALID Reps and Certs on https://sam.gov? Your Response

#### No

Note 1: Information provided on the GENERAL SUPPLIER INFORMATION page and the following ANNUAL CERTIFICATIONS, REPRESENTATIONS AND SUPPLIER INFORMATION pages form is used in selection of Suppliers and for reporting to the federal government. The United States Government may impose criminal and civil penalties and remedies for misrepresentations for the purpose of obtaining an award. It is a criminal offense to make false statements or misrepresent a firm's status as a small business concern. Penalties are prescribed under 15 U.S.C. 645(d)

#### $\vee$  READ ONLY PROVISIONS

 $O/1$ 

 $0/2$ 

 $\blacktriangle$ 

7

The following FAR and DFARS provisions do not require completion of any data. Select the provision number to expand and review the full text. When certifying to the information on this page, you are also certifying that you have read each one of these provisions.

FAR 52.203-11: Certification and Disclosure Regarding Payments to Influence Certain 0/1 **Federal Transactions** 

#### FAR 52.203-11

(a) Definitions. As used in this provision- "Lobbying contact" has the meaning provided at 2 U.S.C. 1602(8). The terms "agency," "influencing or attempting to influence," "officer or employee of an agency," "person," "reasonable compensation," and "regularly employed" are defined in the FAR clause of this solicitation entitled "Limitation on Payments to Influence Certain Federal Transactions"  $(52.203 - 12)$ .

(b) Prohibition. The prohibition and exceptions contained in the FAR clause of this solicitation entitled "Limitation on Payments to Influence Certain Federal Transactions" (52.203-12) are hereby incorporated by reference in this provision.

If you answer "No" to question "Do you have VALID Reps and Certs on [https://sam.gov](https://sam.gov/)" the clauses FAR 52.203-11 through DFAR 252.247-7023 are READ ONLY Provisions.

These clauses do not required completion, however when certifying to the information on this tab you are also certifying that you have read each of these provisions

> **GENERAL DYNAMICS Mission Systems**

#### ↓ FAR 16.301-3: Cost-Reimbursement Contracts: Accounting System

#### FAR 16.301-3

(1) The supplier hereby certifies that it has an Accounting System that has been deemed adequate by a U.S. Government agency.

#### Your Response :

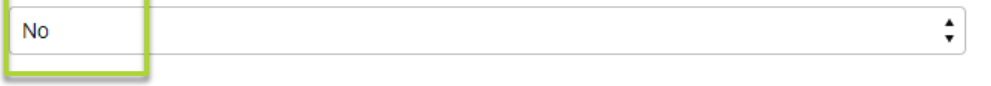

Some of the questions have dependencies, so depending on how you answer a question, more questions may appear (see example)

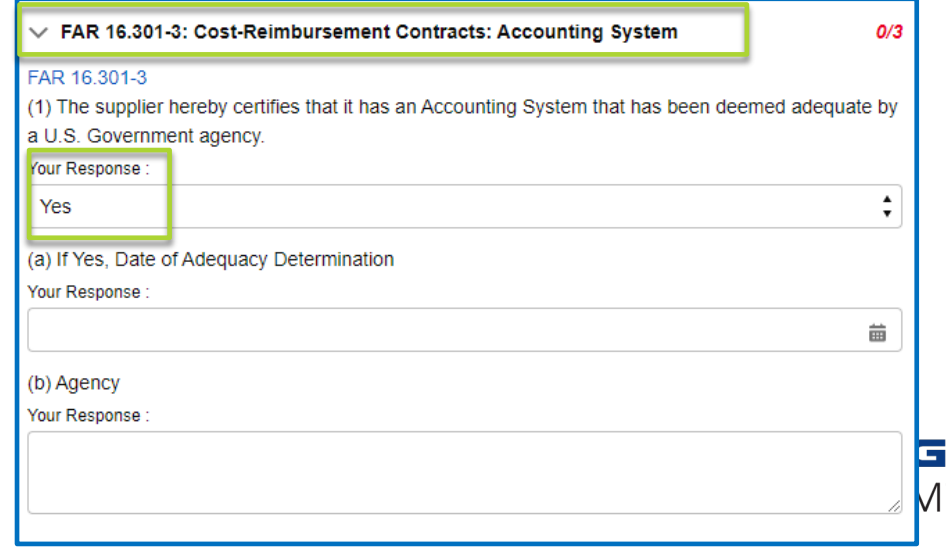

 $O/1$ 

**ENERAL DYNAMICS** 

lission Systems

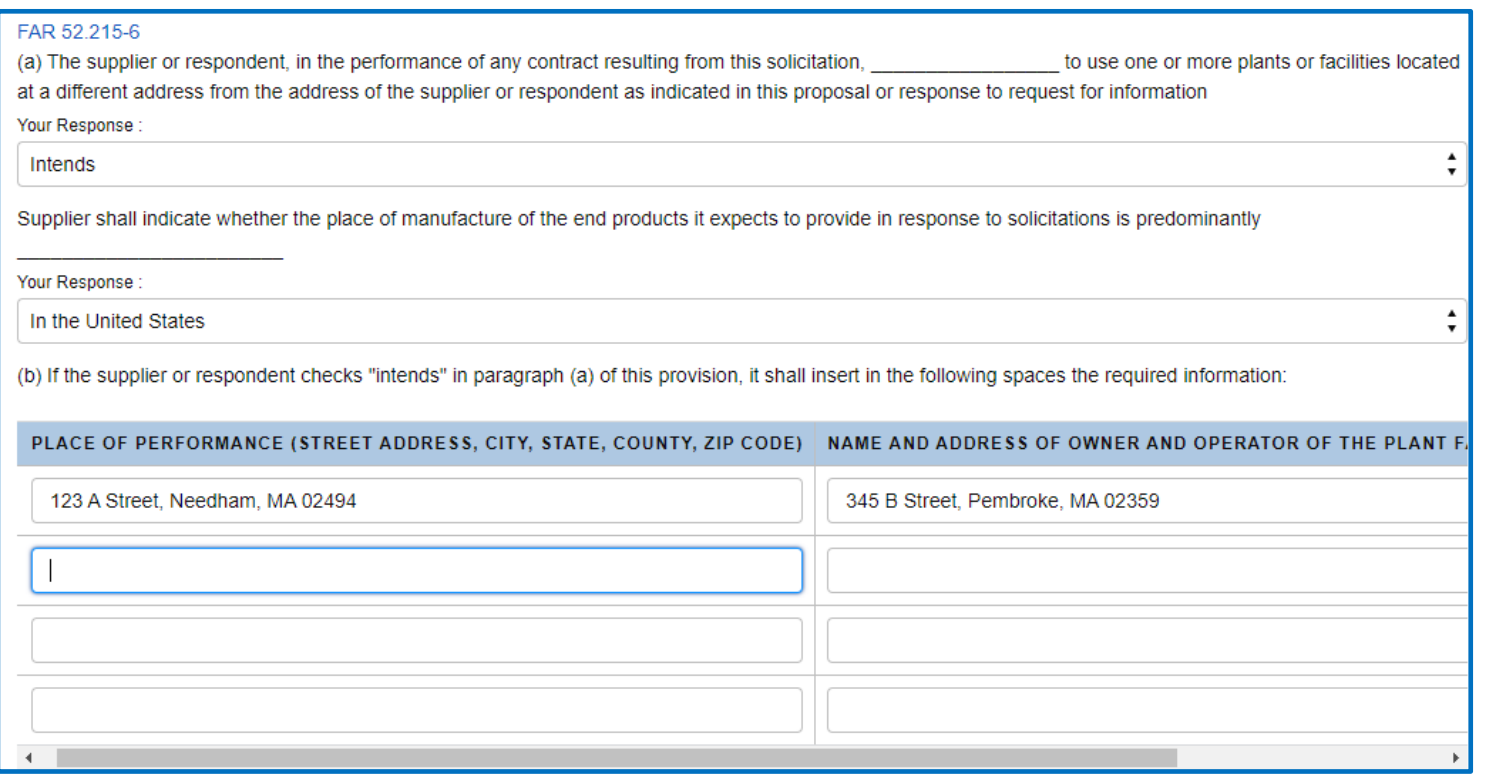

Some questions have a table for you to complete. In some case, you may not need to use all the rows to provide your information. Only the first row of a table needs to be complete to submit your information.

If there is a table question that does not apply to you, put "NA" fields on the top row to complete.

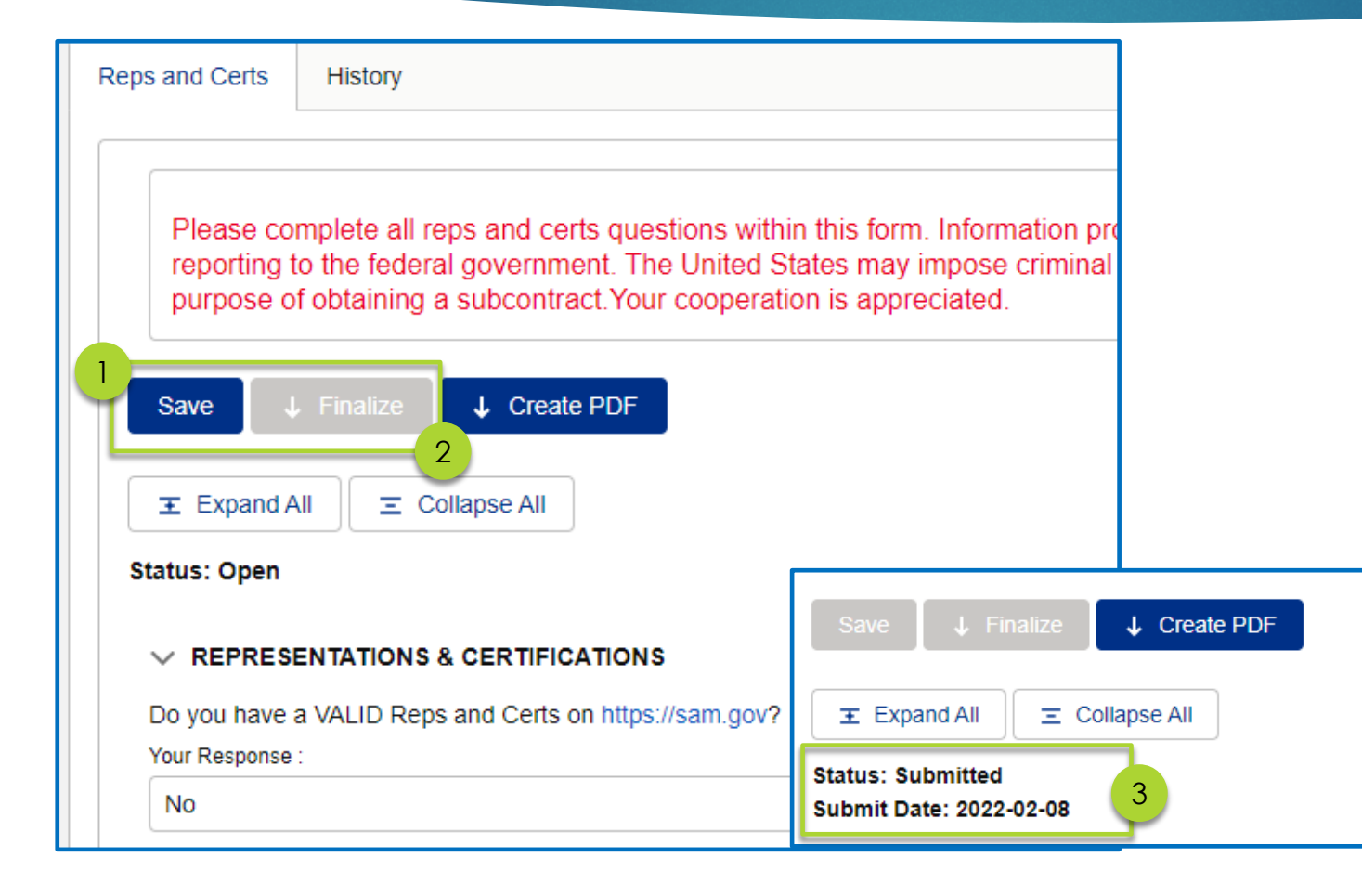

- 1. You can save at any point while filling out the form to come back in and complete later, by hitting either the "Save" button at the top or bottom of the screen. It is recommended that you save a couple times while filling out the form to ensure you don't lose responses in the event of a lost internet connection.
- 2. When you have answered all the questions, click "Save" then "Finalize" at either the top or bottom of your screen. IMPORTANT – Your Reps and Certs will not be submitted to GDMS Compliance for review until you hit "Finalize".
- 3. The status at the top of the page will change to "Submitted" and the date of the submittal will be populated

**GENERAL DYNAMICS Mission Systems** 

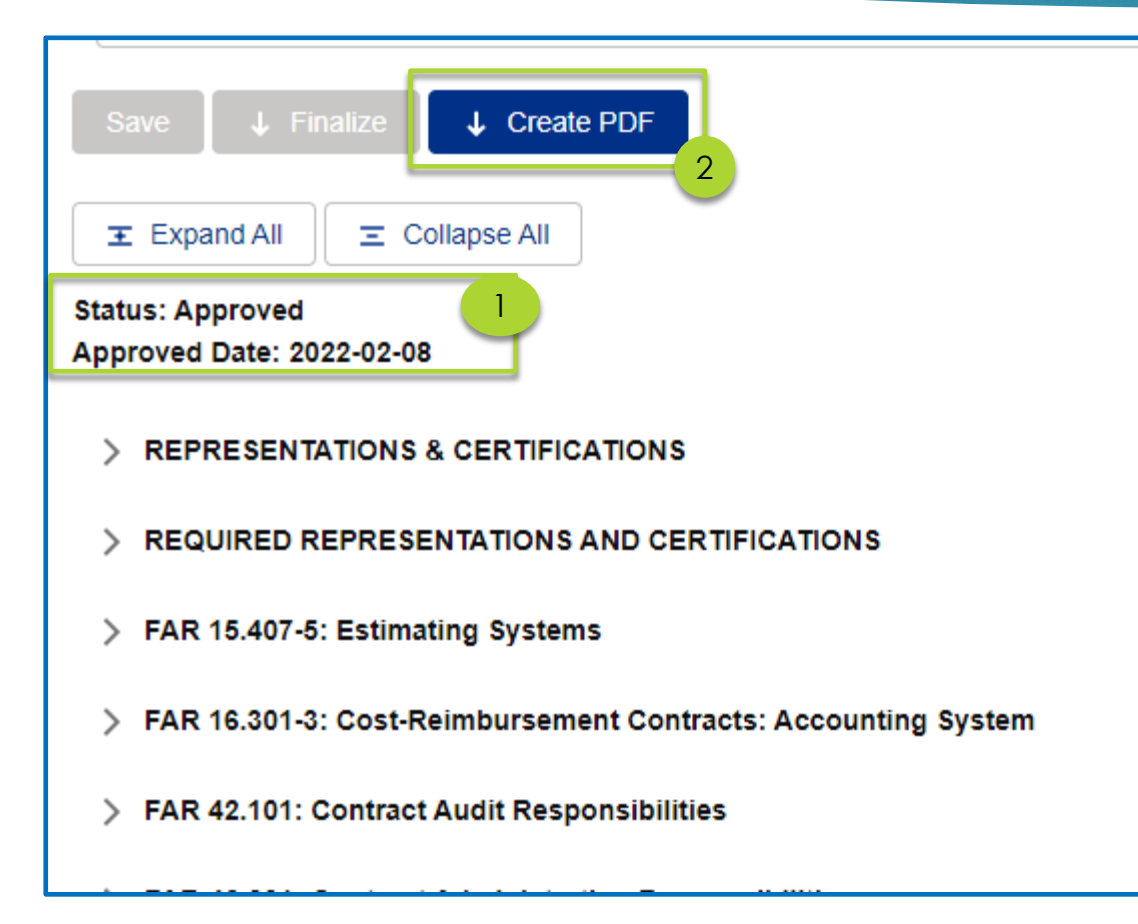

- 1. Once your Reps and Certs have been approved, the "Status" at the top of the Reps and Certs page will change and the "Approved Date" will be populated
- 2. If you would like a PDF version of your certs, click the "Create PDF" button at the top

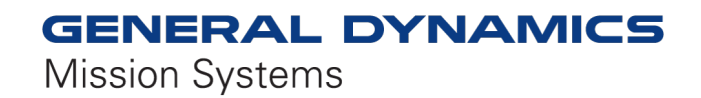

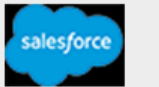

#### Dear JOE TOP,

- · Supplier Name: CINTO TABLE TEST 1
- · Supplier ID: GD00013913

Thank you for completing your Representations and Certifications. There is an error or question with your submittal. Please log in to your account and go to the Reps & Certs tab

- 1. Expand all questions.
- 2. Look at the questions marked "REVIEW REQUIRED".
- 3. Review the rejected reason on the applicable certification(s) and revise accordingly.
- 4. After revising, select Save and Finalize

If there are any questions please contac: RepsCerts@gd-ms.com.

#### Rejected representation(s) and certification(s):

FAR 52.203-2: Certificate of Independent Price Determination (This certification applies only to Firm Fixed Price contracts over the simplified acquisition threshold.)

FAR 52.209-10: Prohibition on Contracting with Inverted Domestic Corporations.

FAR 52.222-50: Combating Trafficking in Persons

If the GDMS Compliance team has any questions about how you answered certain questions, they will reject those questions with comments, and you will receive an e-mail.

The e-mail will contain:

1

2

3

- 1. Directions on how you should proceed
- 2. A link to for you to contact the Compliance Team with any questions
- 3. A list of the rejected questions.

Please log back into your account, go the "Reps and Certs" tab and update any responses as necessary.

When you are done, click "Save" and then "Finalize" to resubmit.

PLEASE NOTE – you are not required to change your response. If there are no changes to be made, just click "Save" then "Finalize to resubmit. A compliance team member may need to follow up with you for an explanation. Or you can e-mail comments back using the e-mail address provided, if necessary.

### **GENERAL DYNAMICS Mission Systems**

# **Questions**

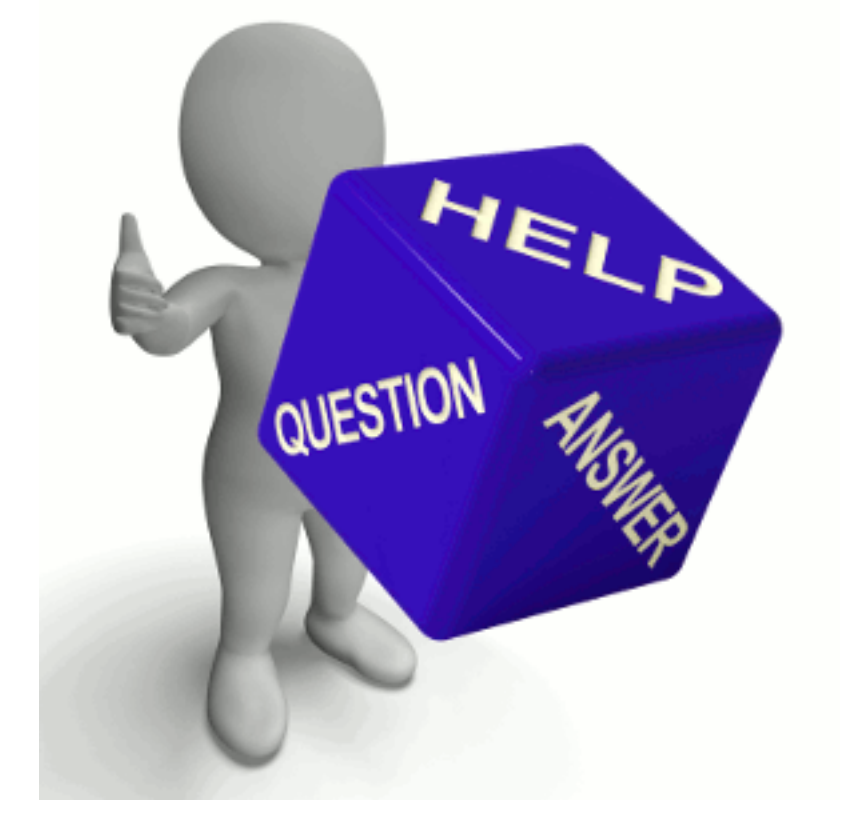

*If you have any questions, please send and e-mail to [S360@gd-ms.com](mailto:S360@gd-ms.com)*

*Please visit our website:*  [https://gdmissionsystems.com/about](https://gdmissionsystems.com/about-us/suppliers/s360)us/suppliers/s360

*Thank you!*